# **ダッシュボード閲覧方法**

がんの種類 がん検診データ<br>(全国/都道府県別)

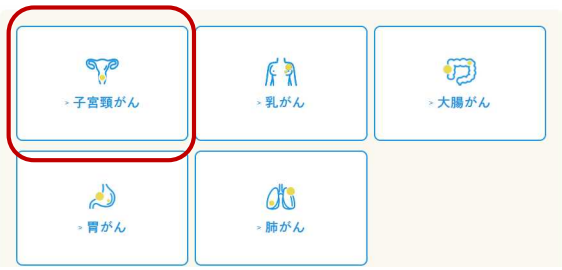

**②サムネイルを選択**

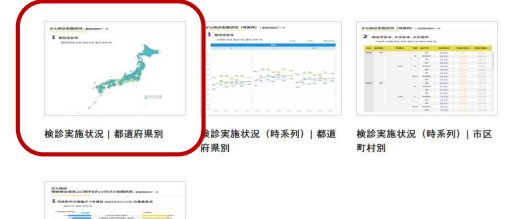

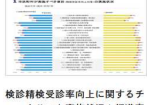

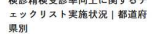

# **①がんの種類を選択 ③フィルタの選択**

※フィルタを選択して見たい図表を選択

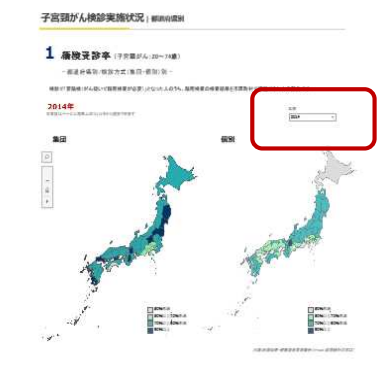

2 康教受診李、未受診卒、未肥機卒(テカロリル: 21-24) 一般进行体制/加热方式(面前) 例如:加一

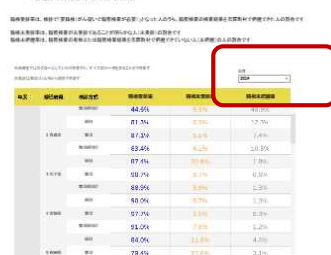

 $\frac{78.45}{82.66}$  $\frac{1}{\pi}$ 

87.6%  $\mathcal{M}$ 

 $_{\rm 1000}$ 

 $4.9\%$ 

 $\frac{1}{100}$ 

 $\begin{aligned} A_{\alpha} &\underline{\partial}^{\alpha} \psi \\ &= 3.7, \underline{\partial}^{\alpha} \psi \\ &= 0.58 \psi. \end{aligned}$ 

# **ダッシュボード機能説明**

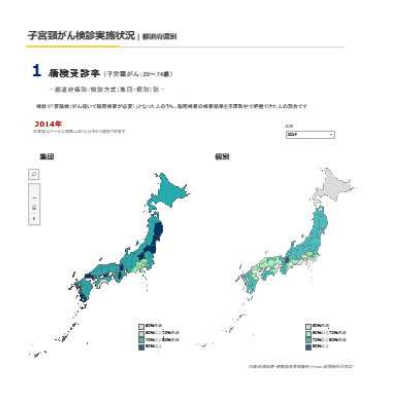

2 杨微受診卒、未受診卒、未肥優卒(子沢田バルコールは)  $-$  #3945/8977781-89-9

**高橋東部電話: 横田で支援機 がんはいて配置を変化するで 300mLA01%, 設定機関の検索装置を定置を付く使用すがた人の割合です** 、<br>、国家人生活等に、国家共有が人気会にもあることが高くの人に決意したと思うという。<br><br>国家人主席者は上、国家共有の有地士とは経営の専任を主席かせて作品でいったい人にの理由の人の存在で

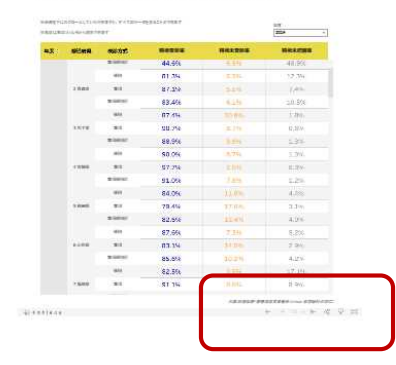

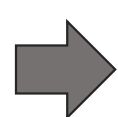

### **③ダッシュボードの右下のアイコンを確認 そくダッシュボードの右下のアイコンを確認 (拡大①)**

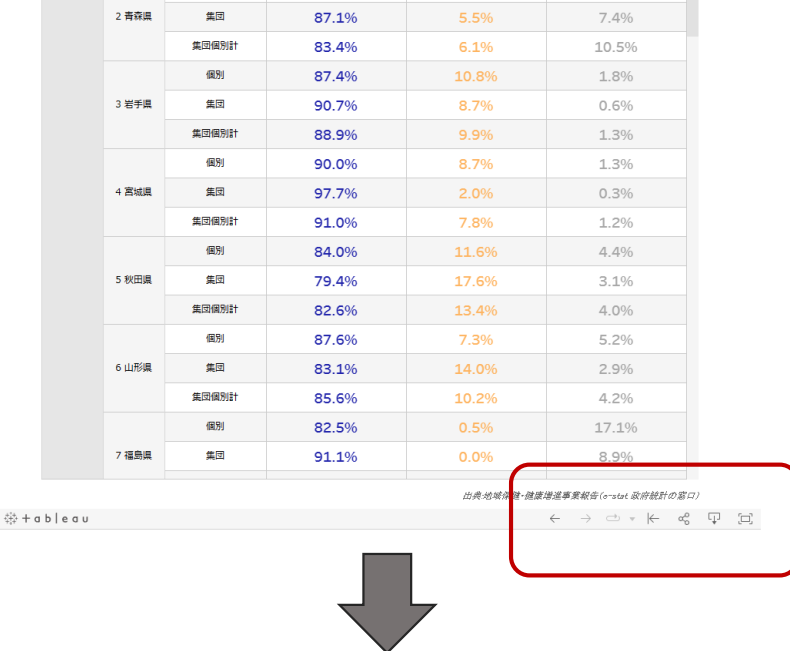

### **⑤ダッシュボードの右下のアイコンを確認(拡大②)**

 $\rightarrow$   $\Rightarrow$   $\leftarrow$   $\leftarrow$  $\alpha_0^{\circ}$ - 무  $\Xi$  $\leftarrow$ 

# **ダッシュボード機能説明 ー アイコンの説明 ー**

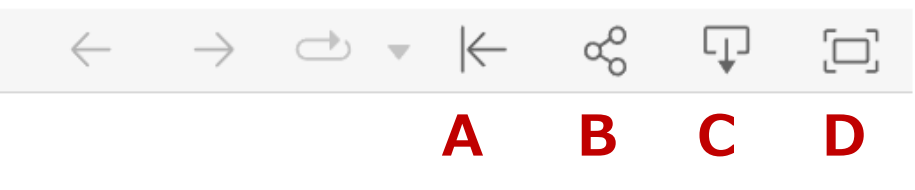

### **A リセット**

最初の設定画面にリセット ※フィルタで選択した後にこのアイコンをクリックすると最初の設定に戻る

### **B 共有**

リンクのURLがコピーできる

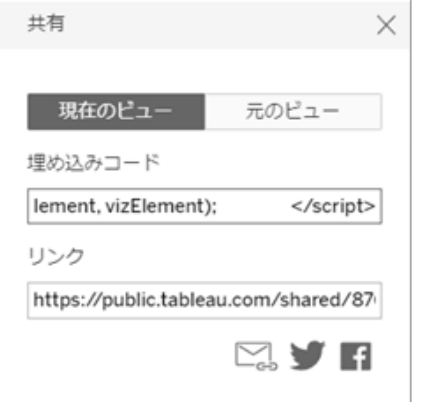

## **C ダウンロード** ※ダウンロードの詳細は次ページ参照

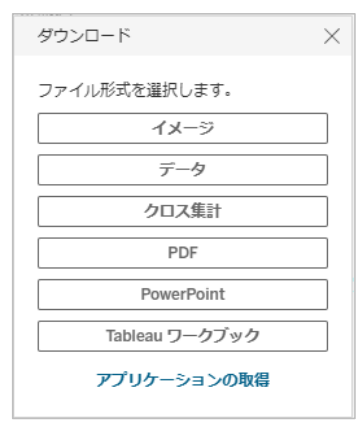

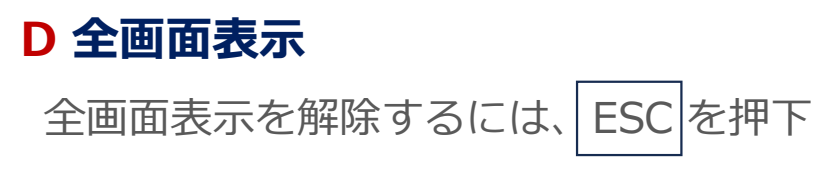

## **ダッシュボード機能説明 ー ダウンロード ー**

### **ダウンロード**

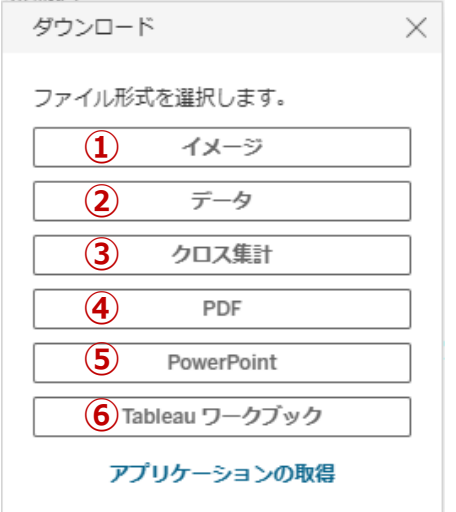

### **①イメージ** ページ内のすべてのイメージ画像をダウンロードする **②データ** 1.ダウンロードしたいデータのダッシュボードを選択してから、 <u>テータ をクリックし</u>てテーター覧を表示する <u>2.右上の タワンロード をクリックしてテータをタワンロードする(右図)</u> **※ダッシュボード選択方法は、P7、8(ダッシュボードの選択方法)を参照** ダウンロード  $\times$  $\frac{\textcolor{red}{\mathbf{\hat{x}}\overline{\mathbf{y}}-\mathbf{\hat{y}}}}{144\,\widehat{\pi}\,\mathbf{7}\,\mathbf{\bar{7}}\,\mathbf{x}-\mathbf{0}\,\mathbf{K}}$  $\overline{M}$ 日 フィールドをま 甲 ダウンロート ファイル形式を選択します。  $\begin{array}{|c|c|} \hline \mbox{\small $\forall \forall \forall \negthinspace -$} & \mbox{\small $\forall \alpha$} \\ \hline \mbox{\small $\exists \exists \overline{\tau} \neg \phi$} & \mbox{\small $\exists \text{first} \in \mathbb{R}^2$} \\ \hline \mbox{\small $\exists \exists \overline{\tau} \neg \phi$} & \mbox{\small $\exists \text{first} \in \mathbb{R}^2$} \\ \hline \mbox{\small $\exists \text{first} \in \mathbb{R}^2$} & \mbox{\small $\exists \text{first} \in \mathbb{R}^2$} \\ \hline \mbox{\small $\exists \text{first} \in \mathbb{R$  $\bullet$ i al  $\ddot{\bullet}$ Extract<br>#9257517  $w$ itana HANSE 精棉未受診率 **BRACKER** イメージ 2014 0 소리 (6위) **DAM** 0.705974 ODROSAR  $0.213478$ **Anta CALLES**  $\overline{a}$  $+ 0.0008$ **CORPORA** CORRENT **DESTRAC**  $\overline{\tau}-\overline{\tau}$ 2014 10 野馬雄 館別 10 86 86 88 0.823467  $0.104123$ 0.072410  $2014$ **THEFT**  $1891$ **DATE**  $0.012829$  $0.079029$  $0.304636$ クロス集計 2014 12千葉風 個別  $12$  f  $38.8$ DE20427  $0.135222$  $0.225253$ **CONTRACTOR**  $rac{1}{2}$  $12888$ ORRERA  $0.022118$ O PRATOR **Address** 2014 14.25331118 4891 14,25031119  $0.694944$   $0.053768$   $0.251288$ PDF 2014 15:09:00  $691$ 154688 0.827913 0.092818 0.079268 0.044728 2014 16.30 (49) 16.20108  $0.792332$   $0.162939$ PowerPoint 2014 17 石川県  $(43)$ 27石川県 0.889109 0.107921 0.002970 2014 18 福井區 館別 18 福井區 0.764706 0.141176 0.094118 Tableau ワークブック 2014 19 11 12 13 691 19 山梨県 0.576981 0.124066 0.298954 → 行 ◎ 2014 2 再再通 681 2 青森県  $0.912663$ ODMARDO  $0.122720$ アプリケーションの取得

ダウンロード ファイル形式を選択します。 イメージ  $\frac{1}{T} - b$ クロス集計 PDF **DownrDoin** Tableau ワークブック アプリケーションの取得

注)かならずンダウンロードしたいデータのダッシュボードを選択してください ダッシュボードが選択されていないと、[データ]はクリックできません

# **ダッシュボード機能説明 ー ダウンロード ー**

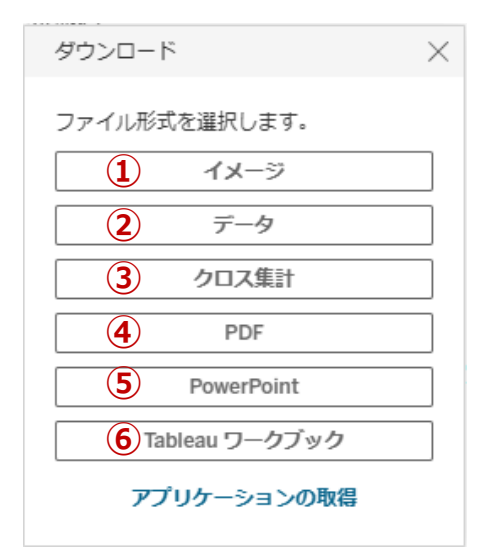

## **ダウンロード ③クロス集計**

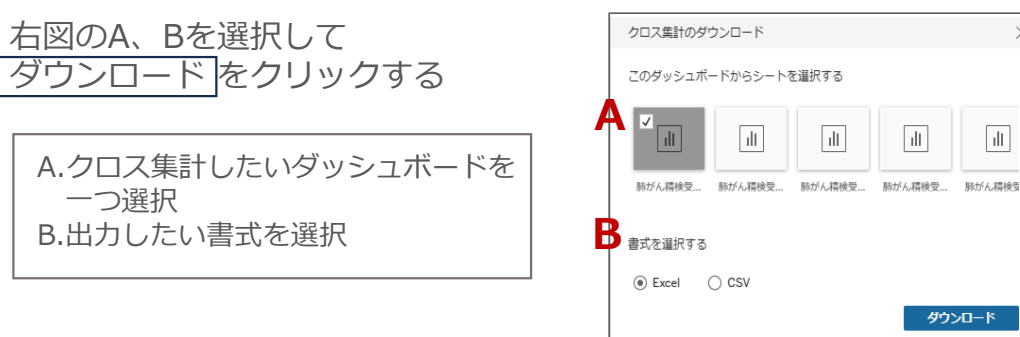

## **④ PDF**

右図のA~Dを選択して ダウンロード をクリックする

A.含める"このビュー"を選択 B.拡大縮小のサイズを選択 C.ページサイズを選択 D.出力する方向を選択

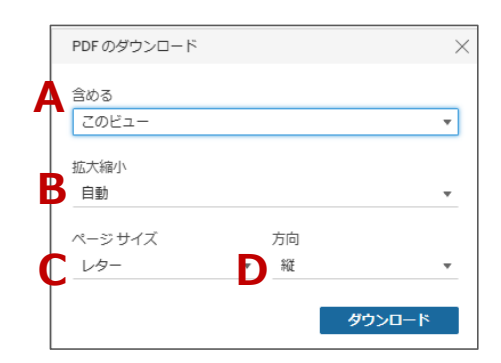

# **ダッシュボード機能説明 ー ダウンロード ー**

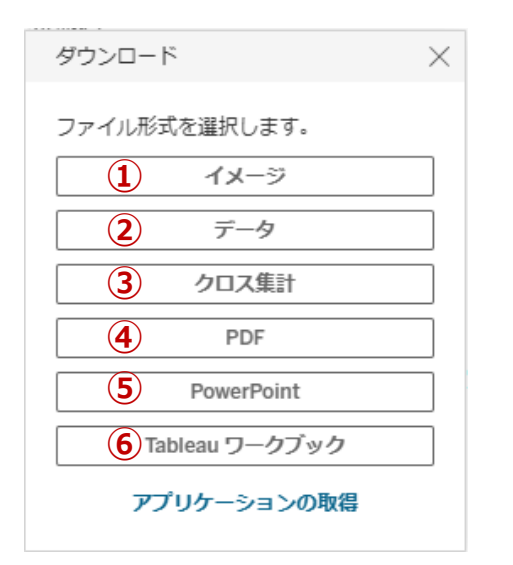

### **ダウンロード ⑤PowerPoint**

含める"このビュー"選択して ダウンロード をクリックする

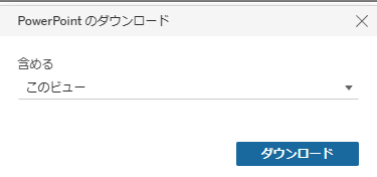

### **⑥Tableau ワークブック**

Tableauアプリケーションの バージョンを選択して、 Tableauワークブックを ダウンロード する

注)Tableauアプリケーションがないとファイルを

ダウンロードするワークブックのバージョンを選択します。ワ ークブックを現在のバージョンとして維持するか、別のバージ - コンクラン こんニンバーフェン こうでになっていい カンバーフ<br>ヨンを選択します。 ワークブックを以前のバージョンにダウン コンと違いします。 ノークグックを気前のパーションにクラン<br>- グレードする場合、一部の機能が失われる可能性があります。 詳細情報 バージョン 現在  $\overline{\phantom{a}}$ ダウンロードしてもファイルを開くことができません グウンロード

Tableau ワークブックのダウンロード

### **ダッシュボード機能説明 ー ダッシュボードの選択方法 ー**

### **地図のダッシュボードデータ選択方法**

- 1.データをダウンロードしたい地図の上にカーソルを移動させるとアイコンが表示される
- 2. ★ボタンを選択し、四角アイコンを選択して地図全体を選択する(左図)
- 3.地図が選択されると、地図の枠線が太くなり、色が濃くなる(右図)

### **表のダッシュボードデータ選択方法**

- 1.データをダウンロードしたい表の"ヘッダー"を左クリックする (複数のデータを出力した場合は、"ヘッダー" を、ctl+左クリックし、複数選択する)
- 2. 選択されたデータの色が水色に変わる(右図)

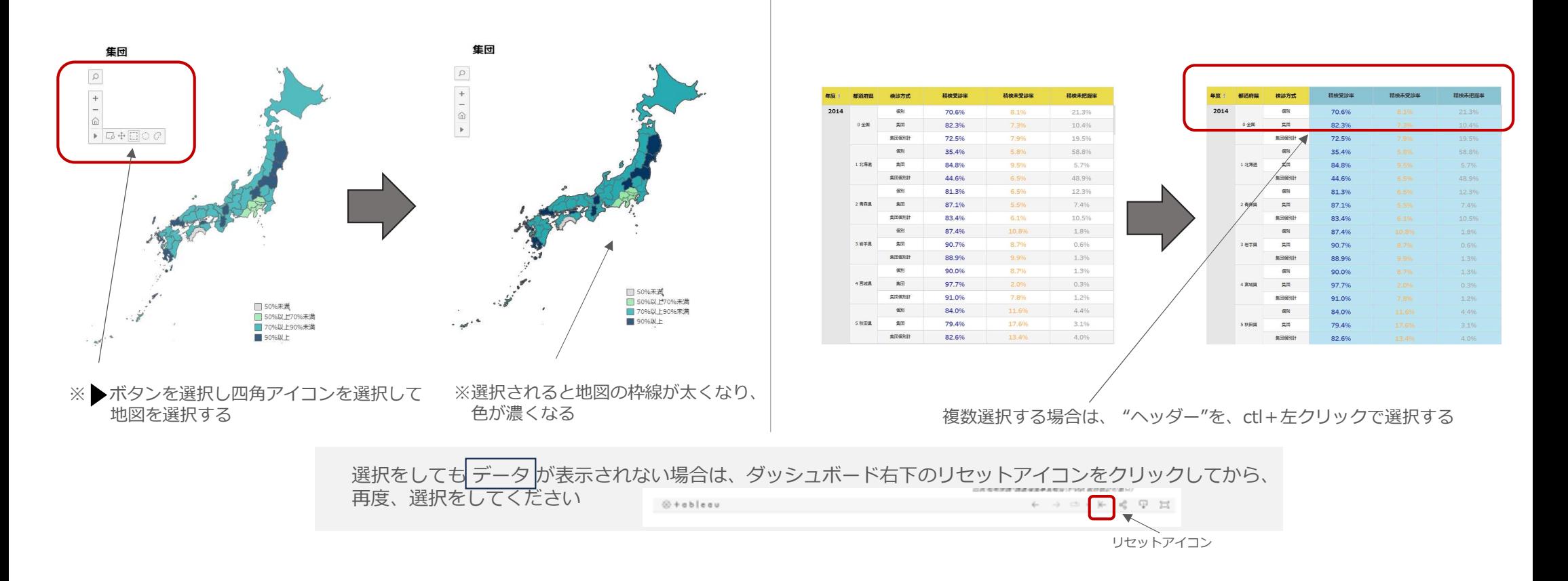

## **ダッシュボード機能説明 ー ダッシュボードの選択方法 ー**

### **折れ線グラフダッシュボードのデータ選択方法**

- 1. グラフのヘッダーを左クリックして選択する
- 2. 選択されるとヘッダーの色が変わる(右図)

### **チェックリストのダッシュボードのデータ選択方法**

- 1. データをダウンロードしたい個別、集団のどちらかの棒グラフの軸を選択する
- 2. 選択されると軸の色が変わる(右図)

注)個別、集団、両方一緒にデータをダウンロードすることはできません

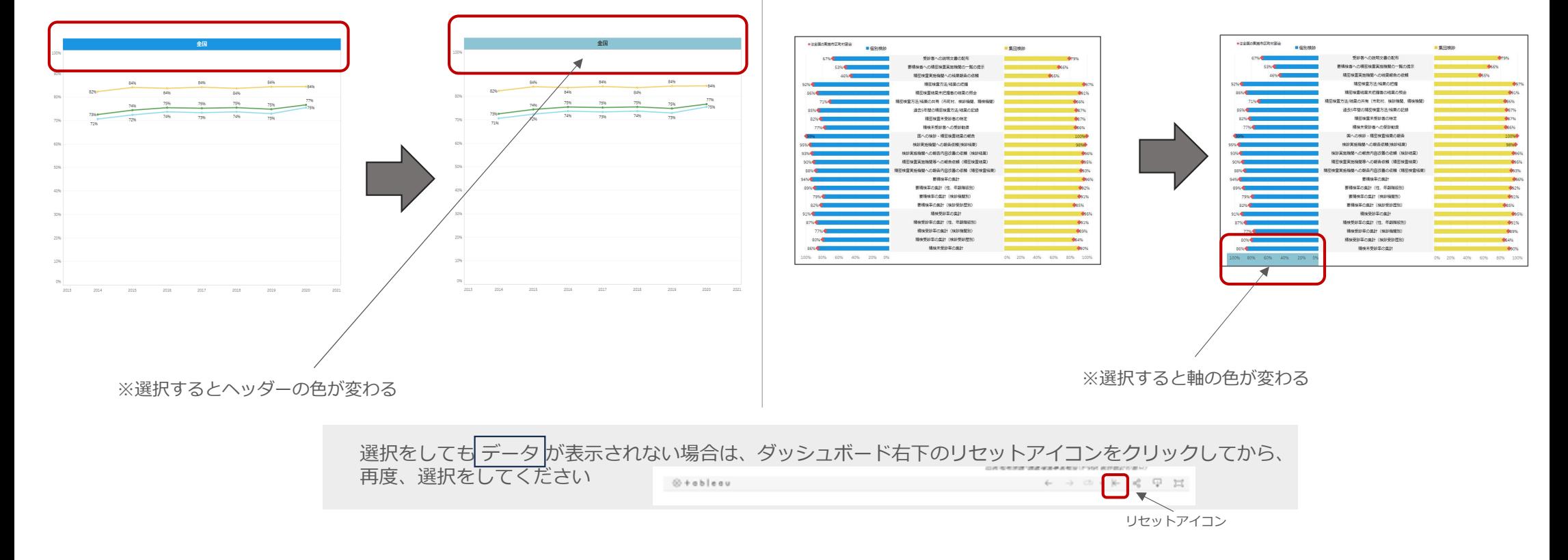